# **SONY**

# MET JUKE

HDD搭載ネットワークオーディオシステム NAS-M95HD NAS-M75HD NAS-D55HD

## ソフトウェアバージョンアップ 取扱説明書

本書では、HDD搭載ネットワークオーディオシステムNAS-M95HD/M75HD/D55HDのアップグレードの 内容およびアップグレード後の本機の操作についてのみ説明しています。 操作全般については、付属の「取扱説明書」をご覧ください。アップグレードは、本機のネットワークを使った 「バージョンアップ」で行ってください。

# 目次

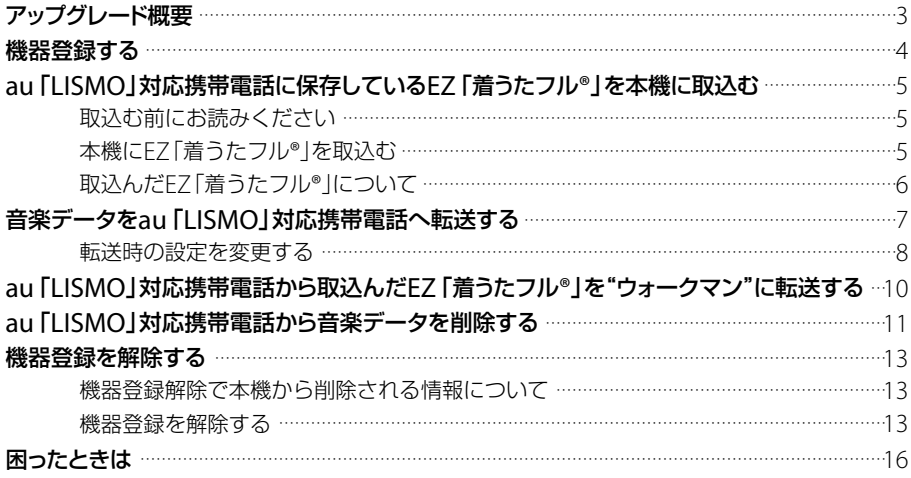

<span id="page-2-0"></span>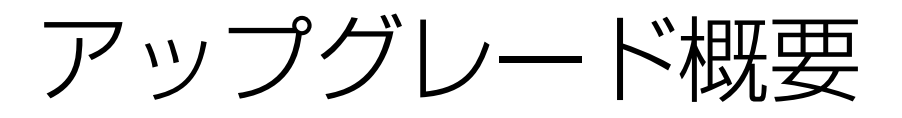

- au「LISMO」対応携帯電話のEZ「着うたフル®」を本機 に取込めるようになる(5ページ)。 au「LISMO」サービスに対応した携帯電話\* 1 でダウン ロードしたEZ「着うたフル®」\* 2 を本機に取込むことが できるようになります。
- 音楽データをau「LISMO」対応携帯電話に転送できる ようになる(7ページ)。 "エニーミュージック"から本機にダウンロードした音 楽データや、CD、ラジオなどから本機に録音した音楽 データを携帯電話\* 1 に転送できるようになります。
- au「LISMO」対応携帯電話から本機に取込んだEZ「着 うたフル®」を"ウォークマン"に転送できるようになる (10ページ)。

取込み元以外への転送を許可されたEZ「着うたフル®」 であれば、本機に保存したEZ「着うたフル®」を"ウォー クマン"に転送できるようになります。

- \*1 au「LISMO」オーディオ機器連携対応携帯電話については 「ネットジュークサポート」ホームページをご覧ください。 http://www.sony.co.jp/netjuke-support/ 本取扱説明書は「W54S」、「W54SA」、「W56T」の操作仕様に 基づいて記載しています。
- \*2 一部楽曲が対応していない場合があります。

<span id="page-3-0"></span>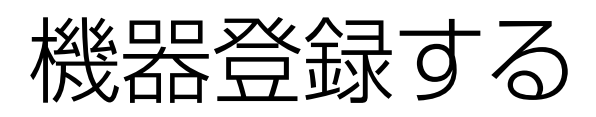

au「LISMO」対応携帯電話を本機につないで初めてEZ 「着うたフル®」を取込む場合や音楽データを転送する場 合は、機器登録が必要です。また、au「LISMO」対応携帯電 話のロックNo.を変更した場合など、機器情報の変更が 必要な場合も再度機器登録が必要です。

以下の場合は、一度機器登録を行っていても再度機器登 録が必要です。

- au「LISMO」対応携帯電話のロックNo.を変更した。
- au「LISMO」対応携帯電話の機種変更をした。
- au「IISMO」関連情報の初期化をした(13ページ)
- 本機のシステムを初期化した。
- 機器登録を解除した(13ページ)。

#### (でヒント)

機器登録とは

本機とau「LISMO」対応携帯電話の間で機器情報を互いに登録す ることです。

機器登録を行うと、本機にはau「LISMO」対応携帯電話の機器情 報(ロックNo.と電話番号)が暗号化して保存されます。ロック No.について詳しくは、au「LISMO」対応携帯電話の取扱説明書を ご覧ください。

機器登録画面は、EZ「着うたフル®」の取込み、音楽データ の転送、au「LISMO」対応携帯電話からの音楽データの削 除の際に再度機器登録が必要な場合にも表示されます。

## 1 機器登録画面が表示されたら、「ロッ クNo(. 4 ~ 8桁)」欄を選ぶ。

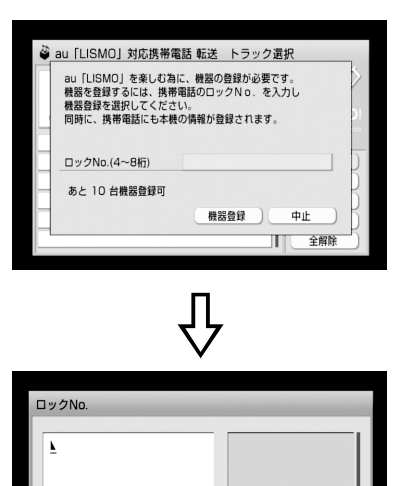

入力終了(決定) 0/8 バイト 予測変換 半数 挿入

## 2 ロックNo. (半角数字4~8桁)を入 力する。

入力のしかたについては本機の取扱説明書をご 覧ください。

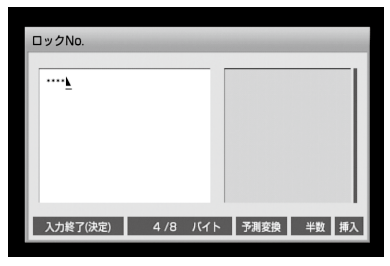

## 3 決定ボタンを押す。

機器登録画面に戻ります。

## 4 [機器登録]を選ぶ。

これで機器登録が完了しました。 **ご注意**

ロックNo.を連続して5回間違えて入力すると、エラー メッセージが表示され、HDDジュークボックスファンク ションのメイン画面に戻ります。手順1から操作し直し てください。

引き続き、EZ「着うたフル®」の取込み、音楽データの転送、 au「LISMO」対応携帯電話からの音楽データの削除など の操作手順を行ってください。

#### 機器登録を解除するには

13ページをご覧ください。

(ダ**ヒント)** 

- 本機に登録できるau「LISMO」対応携帯電話は10台までです。 また、au「LISMO」対応携帯電話に登録できる接続機器は本機 を含め3台までです。
- 携帯電話は電話番号で登録されるため、au「LISMO」対応携帯 電話を買い換えても電話番号が変わらなければ、再度、機器登 録を行うことで以前と同様に使うことができます。

<span id="page-4-0"></span>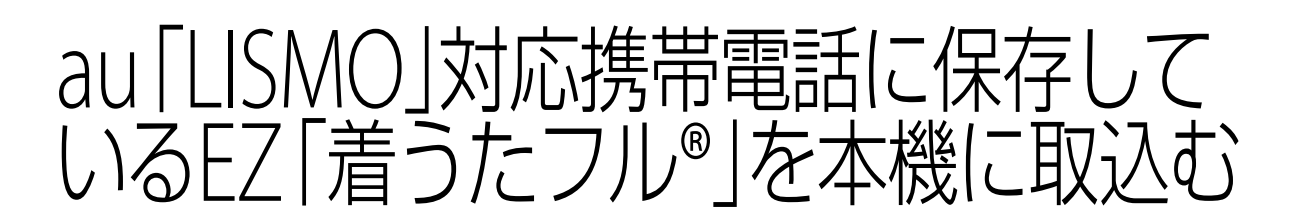

au「LISMO」対応携帯電話に保存されているEZ「着うた フル®」を本機に取込みます。

## 取込む前にお読みください

au「LISMO」対応携帯電話に保存されているEZ「着うた フル®」を取込むには機器登録が必要です。

詳しくは「機器登録する」(4ページ)をご覧ください。

#### **ご注意**

- 本機に取込めるEZ「着うたフル®」は、au「LISMO」対応携帯電 話で直接購入したもののみです。
- 本機にEZ「着うたフル®」を取込んだ後も、au「LISMO」対応携 帯電話内のEZ「着うたフル®」は削除されません。
- 以下のものは取込めません。
	- 本機に取込んでいるEZ「着うたフル®」
	- EZ「着うたフル®」以外の音楽データ("着うた®"など)
	- au「LISMO」対応携帯電話のプレイリスト

## 本機にEZ「着うたフル®」を 取込お

## au 「LISMO」対応携帯電話のUSB設 定を変更する。

au [LISMO]対応携帯電話の[機能(設定)]-[ユーザー補助]-[データ通信/USB]でUSB設定 を「高速データ転送モード」にしてください。詳し くは、au「LISMO」対応携帯電話の取扱説明書を ご覧ください。

#### **ご注意**

au「IISMO」対応携帯電話がロック中になっている場合 は接続できません。ロックを解除してください。オート ロック機能をONにしていると、本機と接続中でもロッ クがかかる場合があります。ロックがかからないように するには、オートロック機能をOFFにしてください。詳し くは、au「LISMO」対応携帯電話の取扱説明書をご覧くだ さい。

## 2 au「LISMO」対応携帯電話を待受画 面にして、本機とUSBケーブルでつ なぐ。

接続方法については、本機の取扱説明書をご覧く ださい。

#### **ご注意**

- au「LISMO」対応携帯電話からの取込み中にUSBケー ブルやau「LISMO」対応携帯電話の外部メモリを抜か ないでください。本機およびau「LISMO」対応携帯電 話が正しく動作しなくなることがあります。
- 取込み前に、au「IISMO」対応携帯電話の電池残量が 充分にあることを確認してください。転送の失敗、音 楽データの破損などについては保証いたしませんの で、ご注意ください。

## 3 HDDジュークボックスファンク ションのオプションメニューで[au 「LISMO」]-[着うたフル®取込み] を選ぶ。

機器登録画面が表示されたら、機器登録を行って ください。

詳しくは「機器登録する」(4ページ)をご覧くださ い。

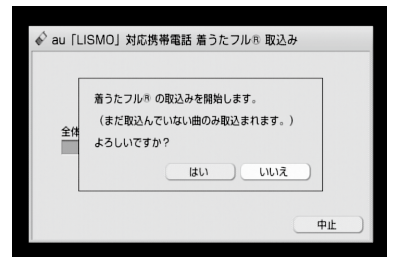

### $\varDelta$  [はい]を選ぶ。

取込み中は、進行状況が表示されます。

## <span id="page-5-0"></span>取込んだEZ「着うたフル®」 について

アルバムモード、アーティストモード、ジャンルモードで は、取込んだEZ「着うたフル®」の情報を元に管理します。 録音ソースモードでは、「着うたフル®取込み」内で管理さ れます。

フォルダモードでは、1回の取込みで1つのグループが作 成されます。

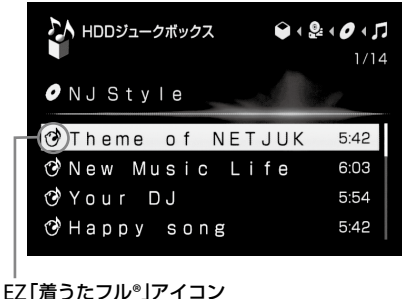

トラック一覧で表示されます。

#### **ご注意**

EZ「着うたフル®」のアイコンは再生画面では表示されません。

## 取込んだEZ「着うたフル®」をHDD ジュークボックスファンクションで再生 するには

- 1 ホームメニューで[HDDジュークボック ス]を選ぶ。
- 2 ←ボタンを繰り返し押して[モード]階層 にし、モードの種類を選ぶ。
- 3 EZ「着うたフル®」のアルバムまたは曲を選 ぶ。

#### EZ「着うたフル®」の詳細情報を見るには

- 1 情報を見たい曲を選ぶ。
- 2 オプションメニューで[表示]-[トラック 情報]を選ぶ。

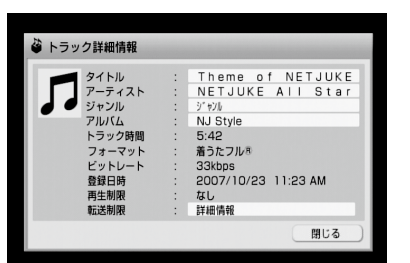

3 [詳細情報]を選ぶ。

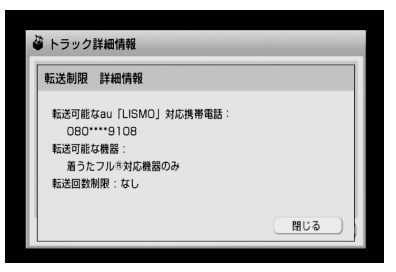

- 以下の詳細情報が確認できます。
- 「転送可能なau「LISMO」対応携帯電話」:取込み 元の携帯電話番号(中4桁非表示)
- 「転送可能な機器」:転送する機器に制限がある 場合に表示されます。
- ●「転送回数制限|:"ウォークマン"に転送できる 回数
	- 「0回」:"ウォークマン"に転送できません。
	- 「1 ~ 254回」:表示回数だけ"ウォークマン" に転送できます。
	- 「なし」:無制限に"ウォークマン"に転送でき ます。

### EZ「着うたフル®」を編集するには

EZ「着うたフル®」で可能な編集は、情報編集(画像登録を 除く)、削除、移動、プレイリストへの登録です。 編集操作については、本機の取扱説明書をご覧ください。

#### **ご注意**

- 本機に取込んだEZ「着うたフル®」のジャケット写真を編集す ることはできません。
- EZ「着うたフル®」を"ウォークマン"に転送している場合は、 EZ「着うたフル®」を削除する前に本機と"ウォークマン"をつ ないで、転送先からの削除を行ってください。 転送先からの削除を行わないと、削除したEZ「着うたフル®」と 同じEZ「着うたフル®」を再度本機に取込んだとき、転送回数が 以前の状態のまま(減ったまま)になります。

<span id="page-6-0"></span>音楽データをau「LISMO」対応 携帯雷話へ転送する

本機に保存したEZ「着うたフル®」を取込み元のau 「LISMO」対応携帯電話に転送したり、"エニーミュー ジック"から本機にダウンロードした音楽データや、CD、 ラジオなどから本機に録音した音楽データをau 「LISMO」対応携帯電話に転送することができます。

#### EZ「着うたフル®」の転送

EZ「着うたフル®」をどのau「LISMO」対応携帯電話に 転送できるかを確認するには、「EZ「着うたフル®」の詳 細情報を見るには」をご覧ください(6ページ)。 1つのau「LISMO」対応携帯電話から取込んだEZ「着う たフル®」のみを自動で選択して、取込み元のau 「LISMO」対応携帯電話に戻すこともできます。詳しく は、「取込み元へEZ「着うたフル®」を戻すには」(13ペー ジ)をご覧ください。

● "エニーミュージック"からダウンロードした音楽デー タの転送

"エニーミュージック"からダウンロードした転送回数 制限のある音楽データを初めてau「LISMO」対応携帯 電話に転送するときは、残り転送回数が1回減ります。 ただし、一度転送した音楽データは同じau「LISMO」対 応携帯電話に何度転送しても残り転送回数は減りませ ん。転送回数を確認するには、「EZ「着うたフル®」の詳 細情報を見るには | をご覧ください(6ページ)。

#### CDから録音した曲の転送

CDから録音した曲などの場合は、変換転送することも できます。詳しくは、「転送時の設定を変更する」をご覧 ください(8ページ)。

#### **ご注意**

- 転送できるEZ「着うたフル®」は、そのau「LISMO」対応携帯電 話から取込んだEZ「着うたフル®」のみです。他のau「LISMO」 対応携帯電話から本機に取込んだEZ「着うたフル®」を転送す ることはできません。
- プレイリストの中に31曲以上登録されている場合は、31曲目 以降の曲は転送されません。

## 1 au「LISMO」対応携帯電話のUSB<sup>設</sup> 定を変更する。

au「IISMO」対応携帯電話の「機能(設定)]-[ユーザー補助]-[データ通信/USB]で、USB設 定を「高速データ転送モード」にしてください。詳 しくは、au「LISMO」対応携帯電話の取扱説明書 をご覧ください。

#### **ご注意**

au「LISMO」対応携帯電話がロック中になっている場合 は接続できません。ロックを解除してください。オート ロック機能をONにしていると、本機と接続中でもロッ クがかかる場合があります。ロックがかからないように するには、オートロック機能をOFFにしてください。詳し くは、au「LISMO」対応携帯電話の取扱説明書をご覧くだ さい。

## 2 au「LISMO」対応携帯電話を待受画 面にして、本機とUSBケーブルでつ なぐ。

接続方法については、本機の取扱説明書をご覧く ださい。

**ご注意**

- au「LISMO」対応携帯電話への転送中にUSBケーブル やau「LISMO」対応携帯電話の外部メモリを抜かない でください。本機およびau「LISMO」対応携帯電話が 正しく動作しなくなることがあります。
- 転送前に、au「LISMO」対応携帯電話の電池残量が充 分にあることを確認してください。転送の失敗、音楽 データの破損などについては保証いたしませんので、 ご注意ください。
- 3 HDDジュークボックスファンク ションで、au「LISMO」対応携帯電 話に転送したい音楽データのアルバ ムまたはプレイリスト、グループ、曲 などを表示させる。

<span id="page-7-0"></span>4 HDDジュークボックスファンク ションのオプションメニューで[転 送]を選ぶ。

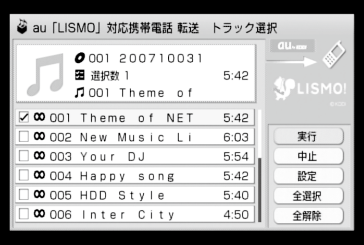

転送可能なメディア・機器が複数接続されている ときは、転送先を選ぶ画面が表示されます。この とき、"ウォークマン"(ATRAC AD)およびUSB接 続端子に接続された機器は1つしか表示されない ため、10WM-PORT、2 上面、3後面の順に優先的 に認識されます。

機器登録画面が表示されたら、機器登録を行って ください。

詳しくは「機器登録する」(4ページ)をご覧くださ い。

## 5 転送したいアルバムまたはプレイリ スト、曲などを選択し、[実行]を選ぶ。 または転送ボタンを押す。

転送時の設定を変更した場合は、設定変更後に転 送対象を選んでください。 転送が始まります。

#### 転送順序についてのご注意

本機のトラック選択画面での表示とは逆の曲順でau 「LISMO」対応携帯電話に転送します。これはau「LISMO」 対応携帯電話の全曲一覧が最後に転送された曲を一番上 に表示するためです。結果的に本機と同じ曲順で曲が表 示されます。

au「LISMO」対応携帯電話の容量を超えて転送を行う場 合は、トラック選択画面の曲番下位の曲から順に転送対 象から外されます。

## 転送時の設定を変更する

転送先や、リニアPCM形式/MP3形式の音楽データの変 換転送設定を変更することができます。

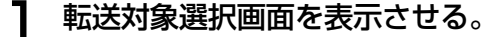

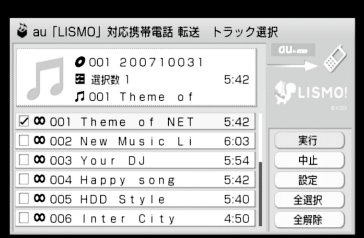

2[設定]を選び、設定画面で設定を変 更する。

■転送先を変更する場合

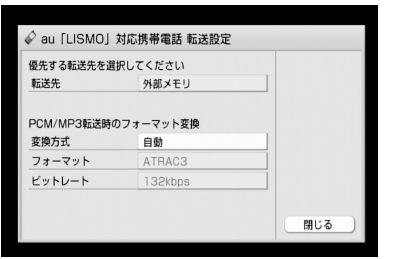

[転送先]を選び、プルダウンメニューから転送先 を選ぶ。

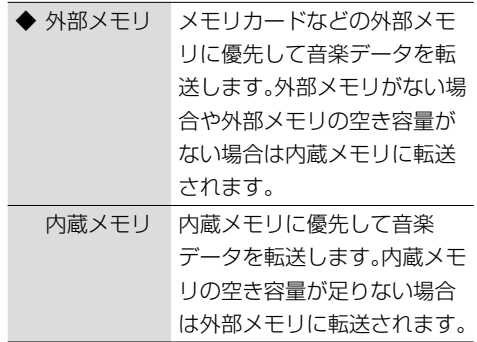

(◆:お買い上げ時の設定)

#### ■変換転送する場合

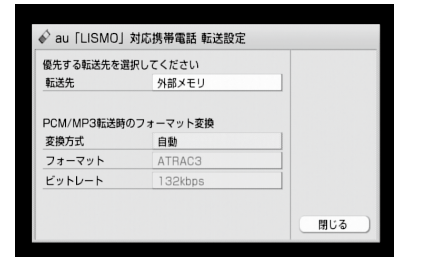

[変換方式]を選び、プルダウンメニューから 変換方法を選ぶ。

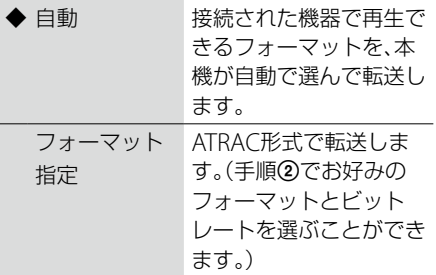

(◆:お買い上げ時の設定)

2 手順①で[フォーマット指定]を選んだ場合 は、[フォーマット]と[ビットレート]のプル ダウンメニューからお好みのフォーマットと ビットレートを選ぶ。

2 [閉じる]を選ぶ。

<span id="page-9-0"></span>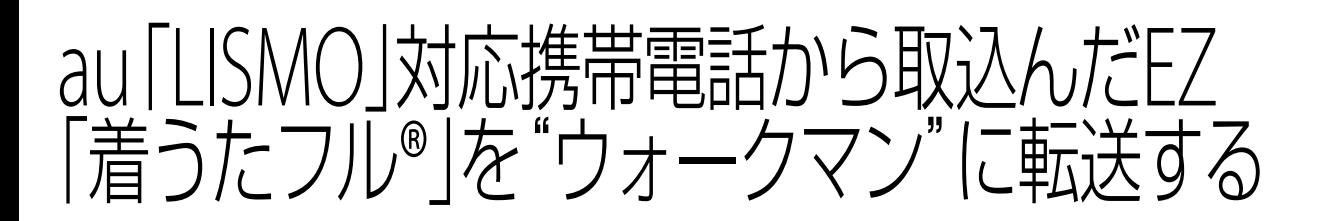

一部のEZ「着うたフル®」は"ウォークマン"に転送できな い場合があります。その場合は、トラック詳細情報を確認 してください。(「EZ「着うたフル®」の詳細情報を見るに は」(6ページ)。)

EZ「着うたフル®」の転送方法は、通常の音楽データの転 送方法と同じです。本機の取扱説明書の「"ウォークマン" /MD/ポータブル機器に転送する」をご覧ください。

#### **ご注意**

転送先の"ウォークマン"の機種によっては、転送するEZ「着うた フル®」がATRAC3形式に変換されることがあります。

<span id="page-10-0"></span>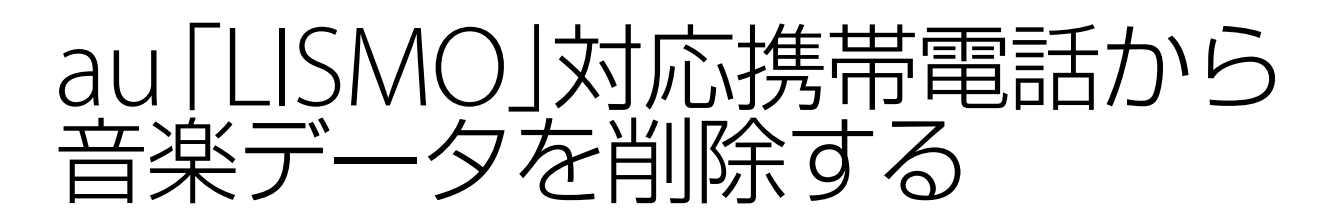

au「LISMO」対応携帯電話内のEZ「着うたフル®」や転送 した曲、プレイリストを削除します。

#### **ご注意**

本機と接続したau「LISMO」対応携帯電話から削除できるものは 以下の通りです。

- EZ「着うたフル®」
- 本機から転送した曲
- 本機から転送したり、au「LISMO」対応携帯電話側で作成した プレイリスト

## 1 au「LISMO」対応携帯電話のUSB<sup>設</sup> 定を変更する。

au「LISMO」対応携帯電話の「機能(設定)]-[ユーザー補助]-[データ通信/USB]で、USB設 定を「高速データ転送モード」にしてください。詳 しくは、au「LISMO」対応携帯電話の取扱説明書 をご覧ください。

#### **ご注意**

au「LISMO」対応携帯電話がロック中になっている場合 は接続できません。ロックを解除してください。オート ロック機能をONにしていると、本機と接続中でもロッ クがかかる場合があります。ロックがかからないように するには、オートロック機能をOFFにしてください。詳し くは、au「LISMO」対応携帯電話の取扱説明書をご覧くだ さい。

## 2 au「LISMO」対応携帯電話を待受画 面にして、本機とUSBケーブルでつ なぐ。

接続方法については、本機の取扱説明書をご覧く ださい。

#### **ご注意**

- au「LISMO」対応携帯電話からの削除中にUSBケーブ ルやau「LISMO」対応携帯電話の外部メモリを抜かな いでください。本機およびau「LISMO」対応携帯電話 が正しく動作しなくなることがあります。
- 削除前に、au「LISMO」対応携帯電話の電池残量が充 分にあることを確認してください。削除の失敗、音楽 データの破損などについては保証いたしませんので、 ご注意ください。

3 HDDジュークボックスファンク ションのオプションメニューで[転 送先から削除]を選ぶ。

> 削除できるメディア・機器が複数存在する場合は、 削除先を選ぶ画面が表示されます。このとき、 "ウォークマン"(ATRAC AD)およびUSB接続端 子に接続された機器は1つしか表示されないため、 (T) WM-PORT、2 上面、3後面の順に優先的に認 識されます。

機器登録画面が表示されたら、機器登録を行って ください。

詳しくは「機器登録する」(4ページ)をご覧くださ い。

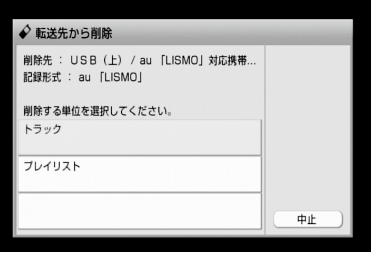

## 4 削除する単位を選ぶ。

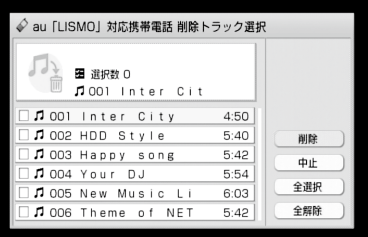

 $5$  削除する対象を選択し、[削除]を選 ぶ。

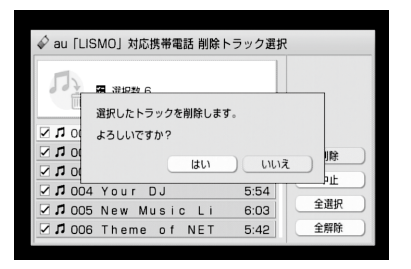

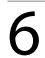

## [はい]を選ぶ。

削除が始まります。

**ヒント**

プレイリストを削除してもプレイリスト内の音楽データは削除 されません。

<span id="page-12-0"></span>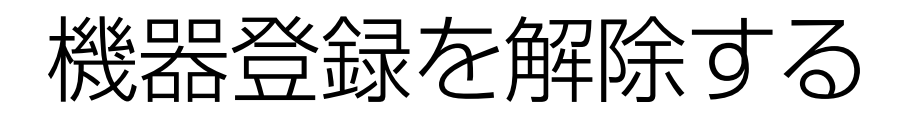

## 機器登録解除で本機から削 除される情報について

#### 機器登録の解除

本機にau「LISMO」対応携帯電話を接続して行います。 機器登録の解除を行うと、接続したau「LISMO」対応携 帯電話から取込んだEZ「着うたフル®」がすべて削除さ れます。削除したくないEZ「着うたフル®」は、機器登録 解除の実行前に「取込み元へ転送]でau「I ISMO I対応 携帯電話に転送することをおすすめします。 また、本機に登録されている接続中のau「LISMO」対応 携帯電話のロックNo.、電話番号も削除され、au 「LISMO」対応携帯電話に登録された本機の登録情報 も削除されます。

#### au「LISMO」関連情報初期化

本機にau「LISMO」対応携帯電話を接続せずに本機側 だけ機器登録の解除を行います。

au「LISMO」関連情報初期化を行うと、すべてのau 「IISMOI対応携帯電話から取込んだFZ「着うたフル®」 が削除されます。削除したくないEZ「着うたフル®」は、 au「LISMO」関連情報初期化の実行前に[取込み元へ転 送]でau「LISMO」対応携帯電話に転送することをおす すめします。

また、本機に登録されているすべてのau「LISMO」対応 携帯電話のロックNo.、電話番号も削除されます。ただ し、au「LISMO」対応携帯電話に登録されている本機の 登録情報は削除されません。

## 機器登録を解除する

### 取込み元へEZ「着うたフル®」を戻すには

#### **ヒント**

この方法を使って、1つのau「LISMO」対応携帯電話から取込んだ 曲だけを自動で選択して、簡単に元のau「LISMO」対応携帯電話 に戻すことができます。

### 1 au「LISMO」対応携帯電話のUSB設定を変 更する。

au「LISMO」対応携帯電話の[機能(設定)]-[ユー ザー補助]-[データ通信/USB]で、USB設定を「高 速データ転送モード」にしてください。詳しくは、 au「LISMO」対応携帯電話の取扱説明書をご覧くだ さい。

#### **ご注意**

au「LISMO」対応携帯電話がロック中になっている場合は 接続できません。ロックを解除してください。オートロッ ク機能をONにしていると、本機と接続中でもロックがか かる場合があります。ロックがかからないようにするには、 オートロック機能をOFFにしてください。詳しくは、au 「LISMO」対応携帯電話の取扱説明書をご覧ください。

#### 2 au「LISMO」対応携帯電話を待受画面にし て、本機とUSBケーブルでつなぐ。

接続方法については、本機の取扱説明書をご覧くだ さい。

#### **ご注意**

- au「LISMO」対応携帯電話からの転送中にUSBケーブル やau「LISMO」対応携帯電話の外部メモリを抜かないで ください。本機およびau「LISMO」対応携帯電話が正し く動作しなくなることがあります。
- 転送前に、au「LISMO」対応携帯電話の電池残量が充分 にあることを確認してください。転送の失敗、音楽デー タの破損などについては保証いたしませんので、ご注意 ください。
- 3 HDDジュークボックスファンクションの オプションメニューで[au「LISMO」]-[機 器管理]を選ぶ。

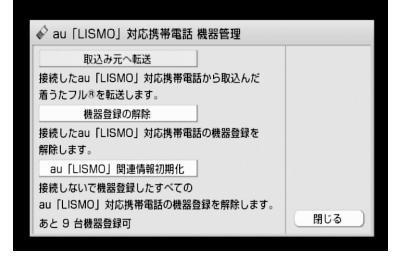

### 4 [取込み元へ転送]を選ぶ。

機器登録画面が表示されたら、機器登録を行ってく ださい。

詳しくは「機器登録する」(4ページ)をご覧くださ  $\mathcal{L}$ 

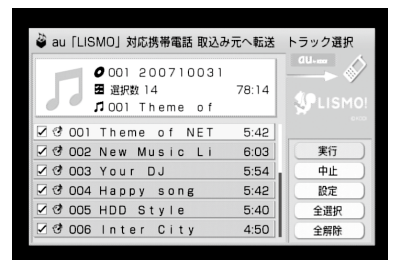

### 5 転送するEZ「着うたフル®」を選択し、[実 行]を選ぶ。または転送ボタンを押す。

転送先を変更する場合は、[設定]を選び、転送先を 変更してから[閉じる]を選んでください。 転送が始まります。

#### 機器登録を解除するには

#### **ご注意**

接続したau「LISMO」対応携帯電話から取込んだEZ「着うたフル®」 がすべて削除されます。

あらかじめ「取込み元へEZ「着うたフル®」を戻すには」(13ペー ジ)の操作を行うことをおすすめします。

#### 1 au「LISMO」対応携帯電話のUSB設定を変 更する。

au「LISMO」対応携帯電話の[機能(設定)]-[ユー ザー補助]-[データ通信/USB]で、USB設定を「高 速データ転送モード」にしてください。詳しくは、 au「LISMO」対応携帯電話の取扱説明書をご覧くだ さい。

#### **ご注意**

au「IISMO」対応携帯電話がロック中になっている場合は 接続できません。ロックを解除してください。オートロッ ク機能をONにしていると、本機と接続中でもロックがか かる場合があります。ロックがかからないようにするには、 オートロック機能をOFFにしてください。詳しくは、au 「LISMO」対応携帯電話の取扱説明書をご覧ください。

2 au「LISMO」対応携帯電話を待受画面にし て、本機とUSBケーブルでつなぐ。

接続方法については、本機の取扱説明書をご覧くだ さい。

**ご注意**

- 機器登録の解除中にUSBケーブルやau「LISMO」対応携 帯電話の外部メモリを抜かないでください。本機および au「LISMO」対応携帯電話が正しく動作しなくなること があります。
- 機器登録の解除前に、au「IISMO」対応携帯電話の電池 残量が充分にあることを確認してください。解除の失敗、 音楽データの破損などについては保証いたしませんの で、ご注意ください。
- 3 HDDジュークボックスファンクションの オプションメニューで[au「LISMO」]-[機 器管理]を選ぶ。

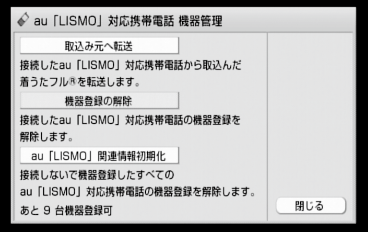

### 4 [機器登録の解除]を選ぶ。

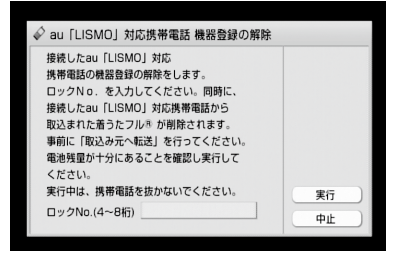

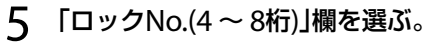

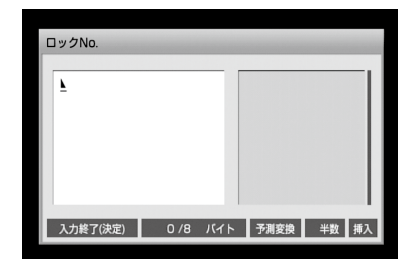

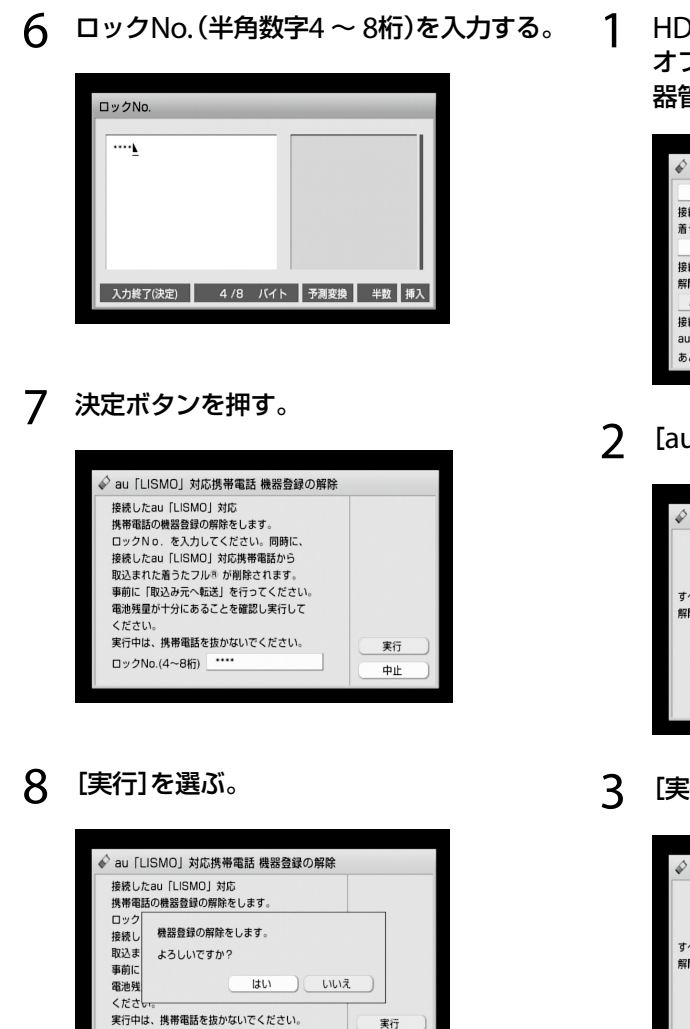

#### 9 [はい]を選ぶ。

ロックNo.(4~8桁)

機器登録の解除が完了すると、「機器登録の解除を 完了しました。」と表示されます。

中止

## 本機に登録されているすべてのau 「LISMO」対応携帯電話の機器登録を解 除するには(初期化)

au「LISMO」対応携帯電話が手元にないが機器登録を解 除しないといけない場合などに初期化を行ってください。 初期化後、au「LISMO」対応携帯電話を接続して機器登録 の解除を行うことでau「LISMO」対応携帯電話に登録さ れた本機の登録情報を削除することができます。

#### **ご注意**

au「LISMO」対応携帯電話から取込んだEZ「着うたフル®」がすべ て削除されます。 必要であれば「取込み元へEZ「着うたフル®」を戻すには」(13ペー ジ)の操作を行ってください。

1 HDDジュークボックスファンクションの オプションメニューで[au「LISMO」]-[機 器管理]を選ぶ。

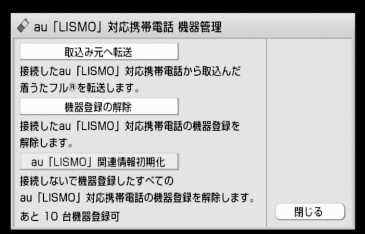

2 [au「LISMO」関連情報初期化]を選ぶ。

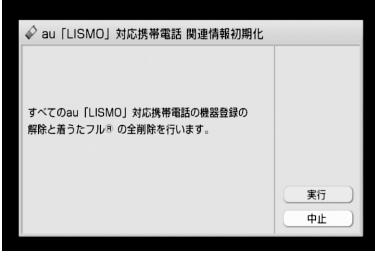

### 3 [実行]を選ぶ。

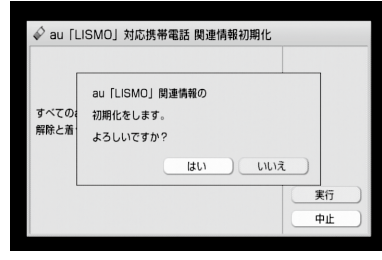

4 [はい]を選ぶ。

# <span id="page-15-0"></span>困ったときは

**Q** au「LISMO」対応携帯電話のロックNo.<sup>を</sup> 変更してしまった。

■ ロックNo.を変更しても使用できます。ただし、再 度機器登録が必要です。

**Q** au「LISMO」関連情報初期化に時間がかか る。

■ 本機に取込んだEZ「着うたフル®」の曲数が多いほ ど時間がかかります。

**Q** 本機のEZ「着うたフル®」がDLNA対応クラ イアント(子機)から見えず、再生できない。

■ 本機に取込んだEZ「着うたフル®」はDLNAによる 再生機能には対応していません。

**Q** 本機からau「LISMO」対応携帯電話に転送 した音楽データを着信音に設定できない。

■ 着信音に設定できるのはEZ「着うたフル®」のみで す。

**Q** おまかせチャンネルの年代MIXにEZ「着う たフル®」が表示されない。

■ EZ「着うたフル®」は年代MIXに含まれません。

#### 商標について

- "ATRAC"は、ソニー株式会社の商標です。
- "ウォークマン"およびそのロゴは、ソニー株式会社の登録商 標です。
- "着うたフル®" "着うた®"は、株式会社ソニー·ミュージックエ ンタテインメントの登録商標です。
- エニーミュージック株式会社の登録 商標です。
- 「au by KDDI」「au」、「LISMO」、「LISMO」ロゴは、KDDI株式会 社の登録商標です。